### **Manuale installazione KRV (Kit Rilevamento Vibrazioni ) – DAQNavi4 + USB4704 + Accelerometro Bundle:**

In dotazione la seguente strumentazione :

- 1- USB-4704 by Advantech (Portable Data Acquisition Module)
- 2- Accelerometro ikrotec (50G,100G,200G….)
- 3 Cavo USB A to B
- **1 - Installare l'accelerometro fornito in dotazione seguendo lo schema elettrico riportato :**

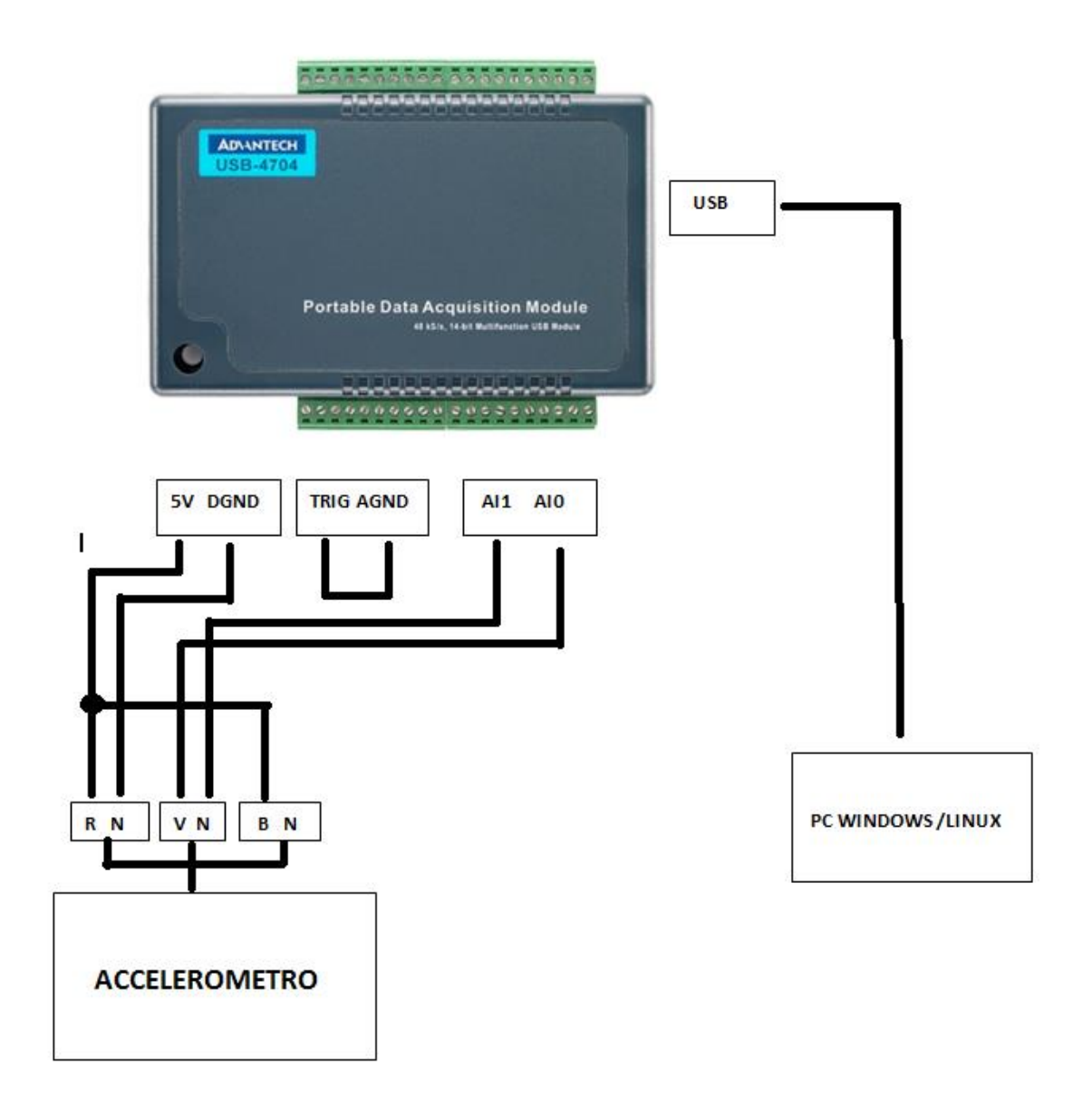

### **2 – Collegare il modulo al Computer (Windows o Linux) tramite il cavo USB e installare i driver :**

### 2.1 Collegarsi al sito :<https://www.erre1.it/articolo/krv-kit-rilevamento-vibrazioni.aspx>

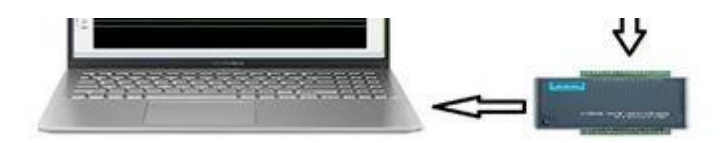

Erreuno s.r.l propone un kit per la diagnosi e la rilevazione di vibrazioni. Il sistema proposto è Plug & Play, dotato di software per la visualizzazione real-time ed esportazione dati su file testo o excel (csv.). Il kit è particolarmente indicato per chi vuole cimentarsi in una prima analisi per una futura manutenzione predittiva.

Driver per installazione software e rilevazione dispositivo :

## - DN Driver SDK Win General

Utility software per dispositivo:

- DN addon utilities
	- Scaricare ed estrarre il file : DN \_Driver\_SDK\_Win\_General
	- Disabilitare l'antivirus ed eseguire come amministratore il file
	- Seguire la procedura guidata dell'installazione

Una volta scaricato , dovreste trovarvi l'icona "Navigator" sul desktop, questo programma contiene i driver del dispositivo e funge da pannello di controllo per l'USB4704.

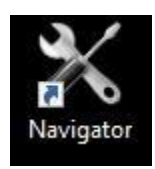

### 2.2 Collegarsi di nuovo al sito per scaricare le utility :

<https://www.erre1.it/articolo/krv-kit-rilevamento-vibrazioni.aspx>

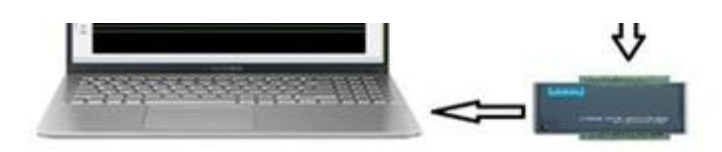

Erreuno s.r.l propone un kit per la diagnosi e la rilevazione di vibrazioni. Il sistema proposto è Plug & Play, dotato di software per la visualizzazione real-time ed esportazione dati su file testo o excel (csv.).

Il kit è particolarmente indicato per chi vuole cimentarsi in una prima analisi per una futura manutenzione predittiva.

Driver per installazione software e rilevazione dispositivo :

## - DN Driver SDK Win General

Utility software per dispositivo :

- DN addon utilities
- Scaricare ed Estrarre il file "DN addon utilities
- Disabilitare l'antivirus ed eseguire come amministratore il file
- Seguire la procedura guidata dell'installazione

Una volta scaricate le utilities potrete visualizzare all'interno del programma :

"Navigator" -> "DAQNavi Tools" -> Multimiter

Signal meeter

Data logger

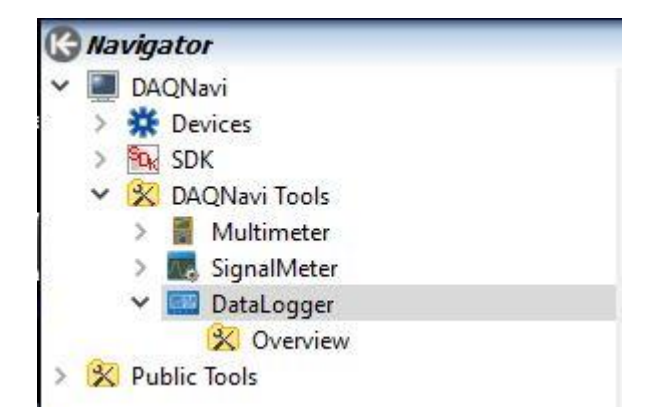

Per eseguire una applicazione basta un doppio click su di essa, cliccando solo una volta si potrà leggere il datasheet "Overview" per il corretto utilizzo.

#### **3 – Configurazione USB4704**

3.1 – Se la procedura di installazione è avvenuta correttamente dovreste trovare nella sezione "gestione dispositivi" il nostro USB4704 :

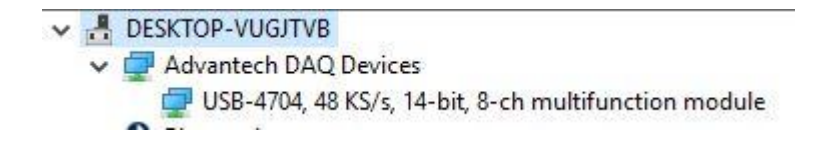

3.2 Cliccare con il tasto destro sul dispositivo rilevato e premere "Proprietà" , nella sezione "Device Configuration" premere il tasto "Configure…"

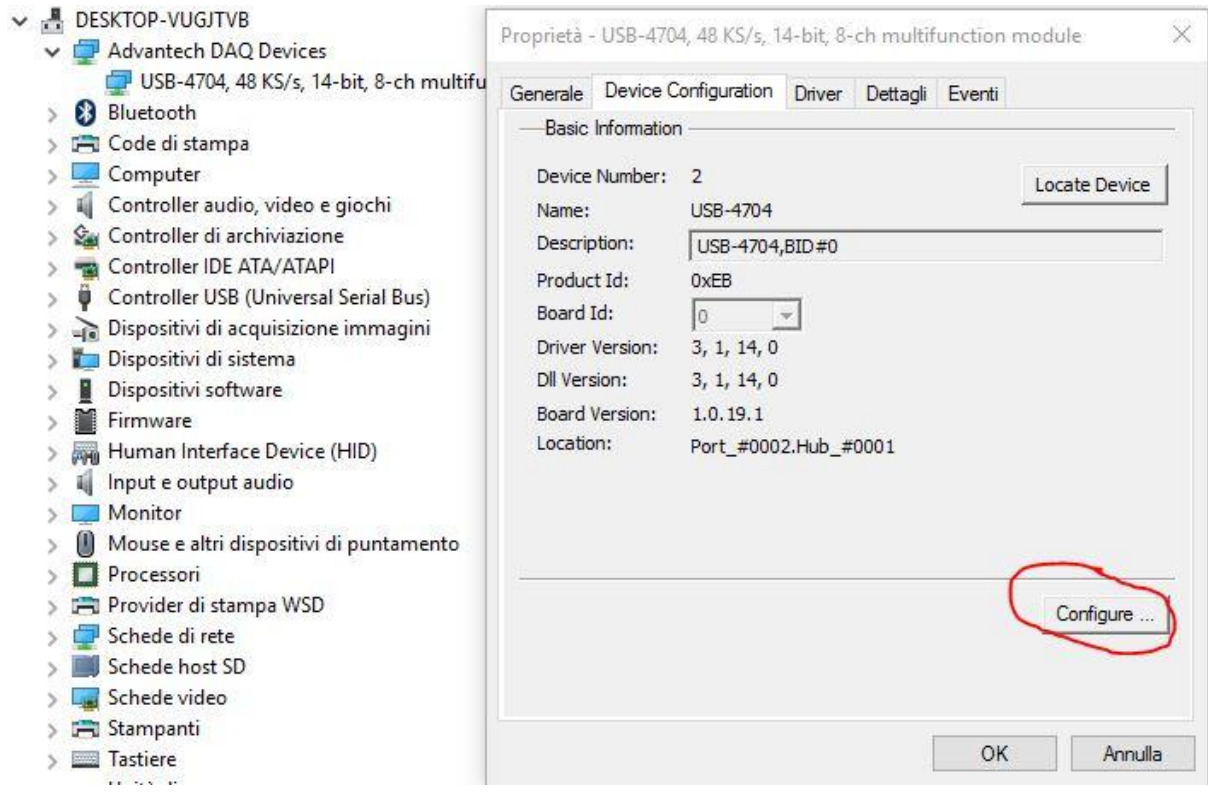

# 3.3 – Premuto il tasto "Configure" si aprirà la finestra per poter settare il vostro USB-4704 , seguire lo schema riportato :

×

Advantech USB-4702/4704 Setting

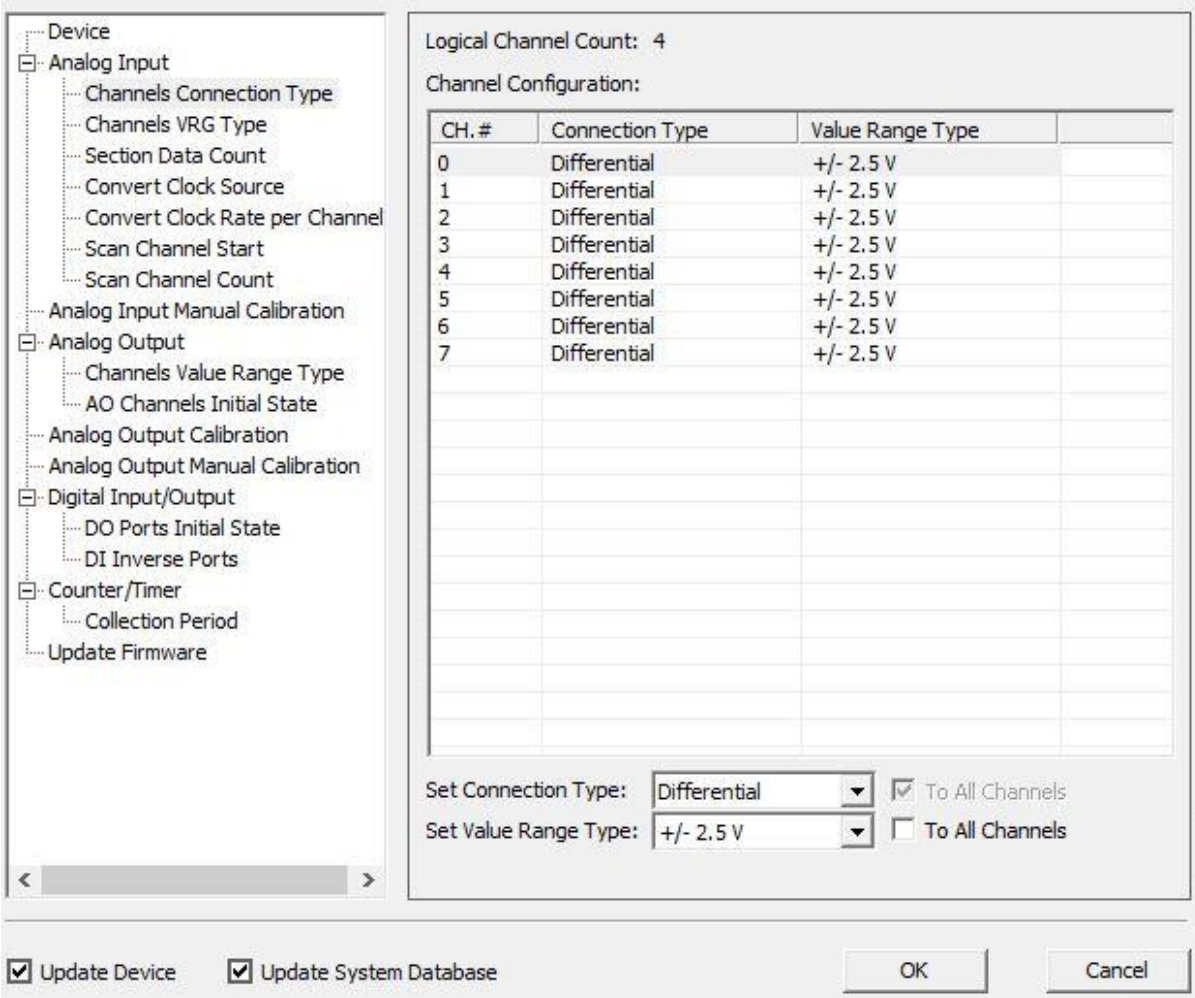

#### **4 – Acquisizione dati rilevamento vibrazioni**

4.1 – Terminata la procedura di installazione del vostro dispositivo sul computer , possiamo recarci nella sezione "Data Logger" sul programma. "Navigator" -> "DAQNavi"-> "DAQNavi tools"-> "DataLogger"

×

**PH** Start Page-Advantech DAQ Data Logger Express

### **DAQNavi Data Logger ADVANTECH** Getting Started With DAQNavi Data Logger Recent Projects **Introduction** Advantech DAQNavi Data Logger is ready-to-use application software that engineers can leverage its easy-to-use interface to perform data logging, display and recording. Without spending any time on programming, engineers can benefit from flexibility to acquire and store data from various Advantech data acquisition devices for their data logging tasks. Getting Started **Features** Create Empty Project Create Project From DAQNavi Wizard 1. Data logging, display and recording without programming. 2. Instant AI, Buffered AI and Static DI data logging. Create Project From Importing Data Log 3. Intuitive hardware channel parameters configuration wizard. Open Project 4. Supports simulated device operation. **Browse Examples** 5. Saves configurations into a project file for future re-use. 6. Real-time display with zoom and pan operation. 7. Supports data recording to be save as file to local disk. 8. Recorded data playback to view historical data. 9. Exports log to TXT or CSV format. Getting Help DAQNavi User Interface Manual

4.2 – Aperta la finestra cliccare su "Create Empty Project" , nella nuova schermata apparsa premere su "Acquisition" -> " Add Acquisition" :

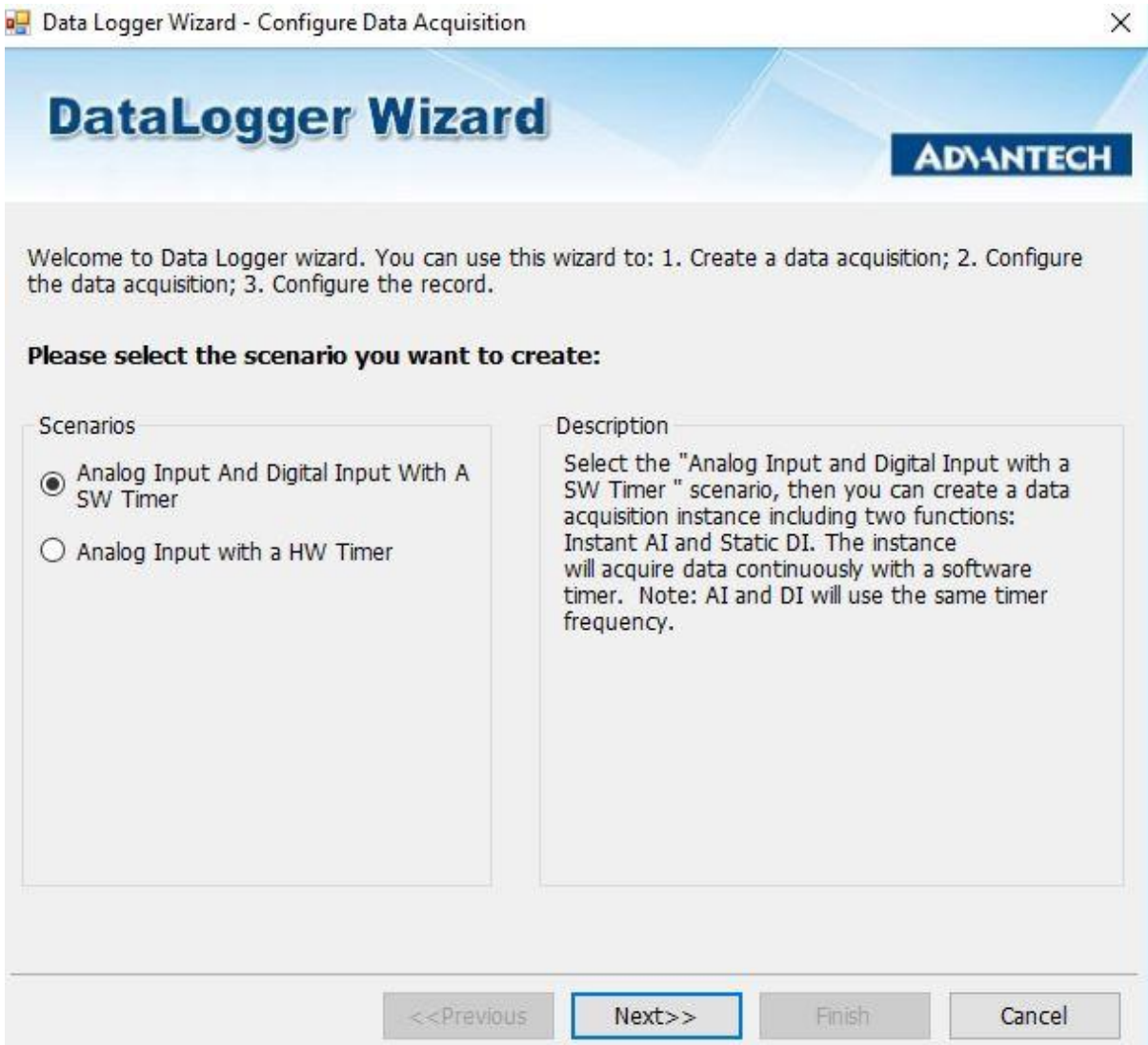

4.3 – Lasciare spuntato "Analog Input And Digital…" , e premere "Next", selezionare il dispositivo "USB-4704,BID#0" nella sezione "Device" e premere "Next" , impostare i valori come da schema :

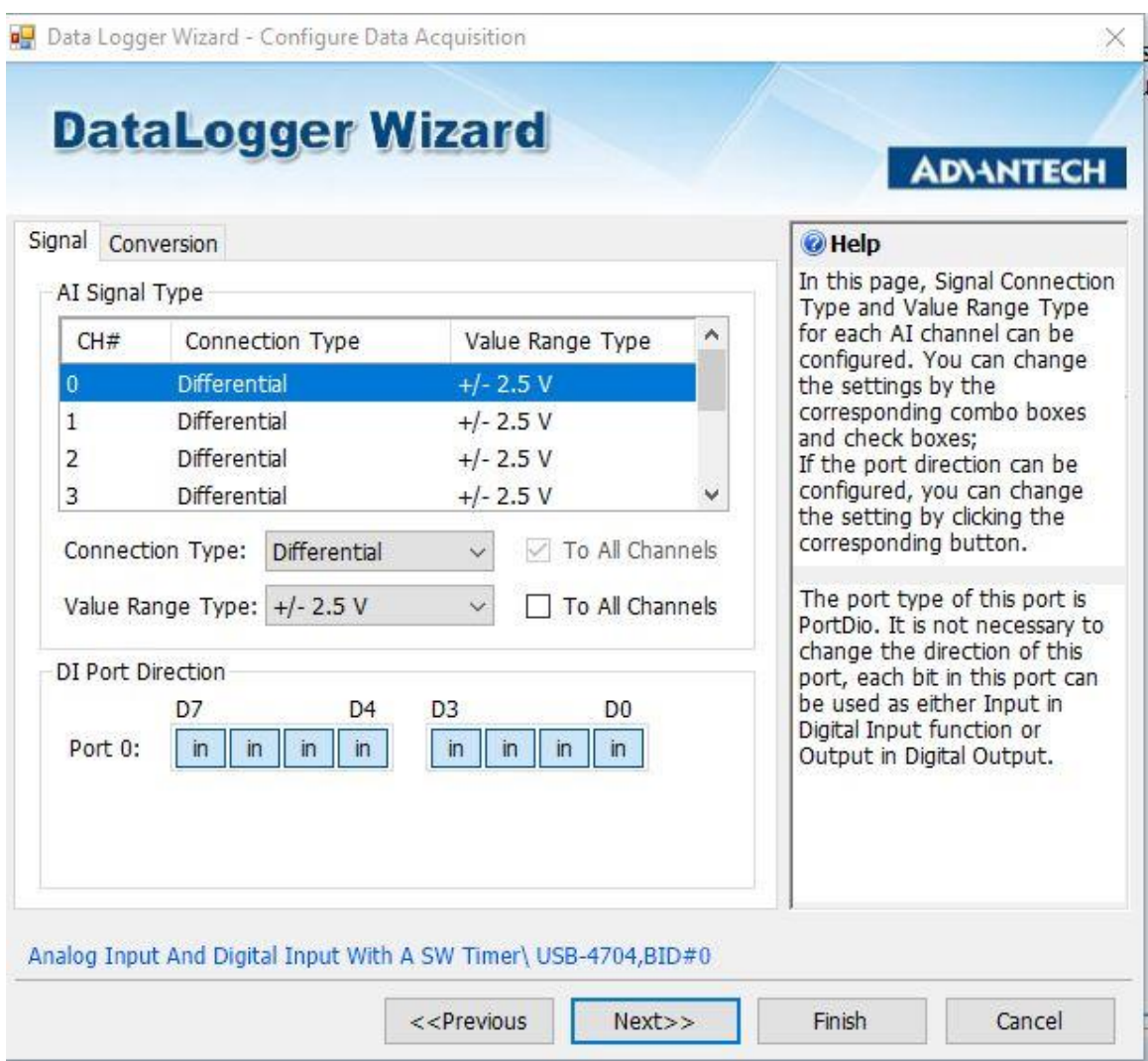

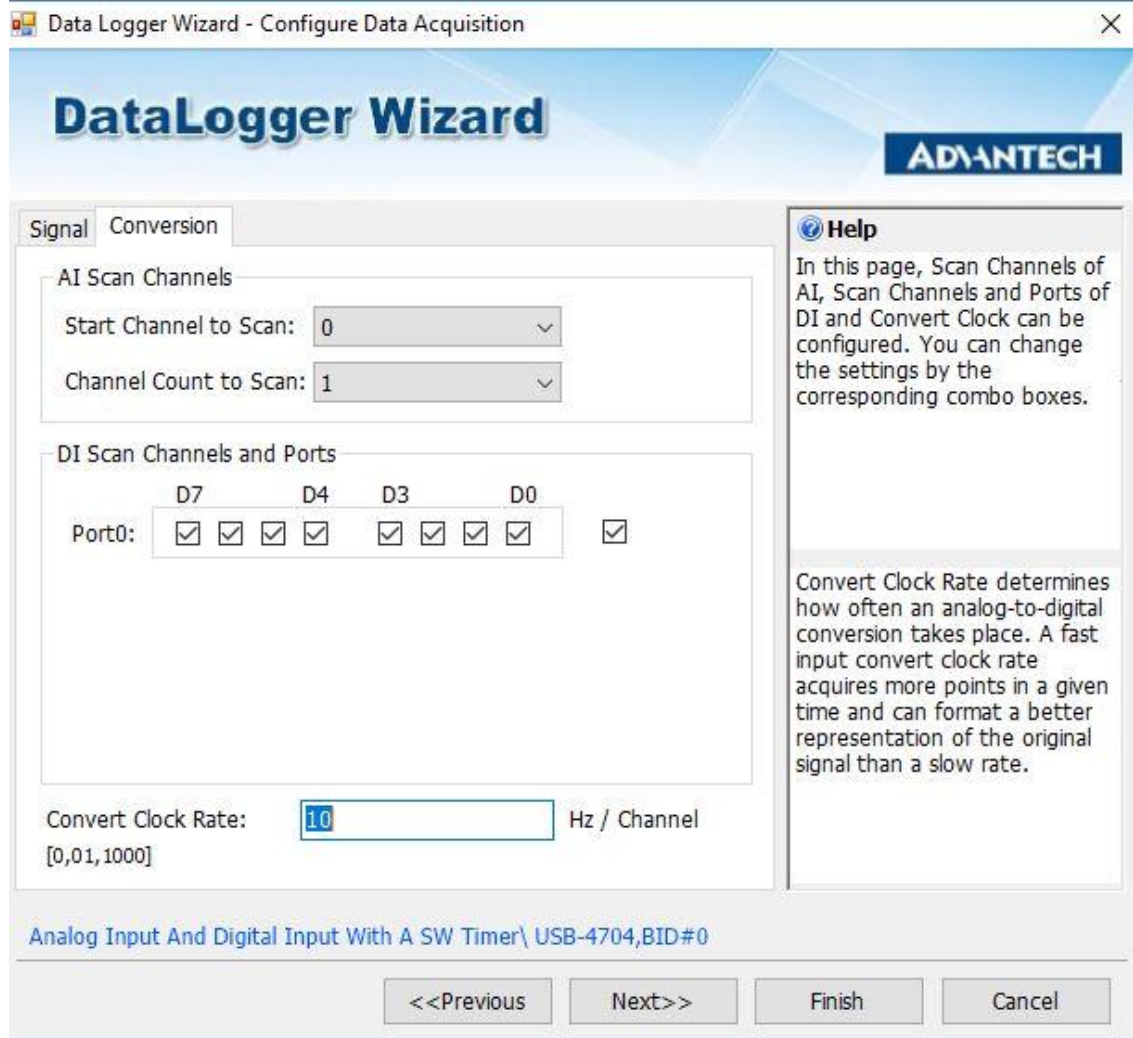

4.5 - Selezionare la cartella dove verrà salvata l'acquisizione e premere "Finish"

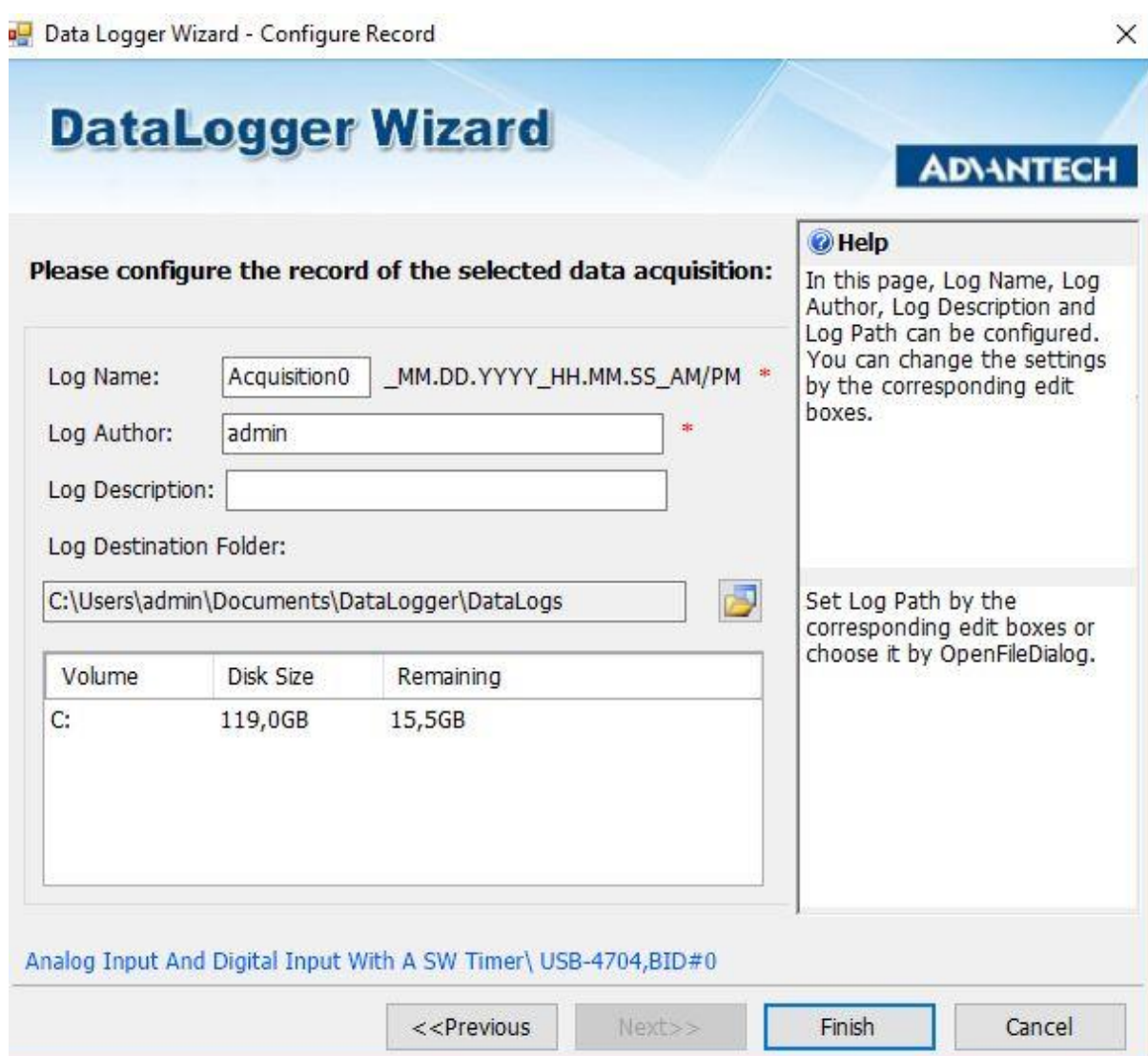

4.6 – La schermata che si aprirà sarà il "Data Acquisition View" e vi permetterà di osservare in tempo reale l'incremento o il decremento della Tensione in base alle vibrazioni rilevate dall'accelerometro. Premere il tasto "Acquisition" - > "Enable Record" e per iniziare a registrare -> "Start Acquisition".

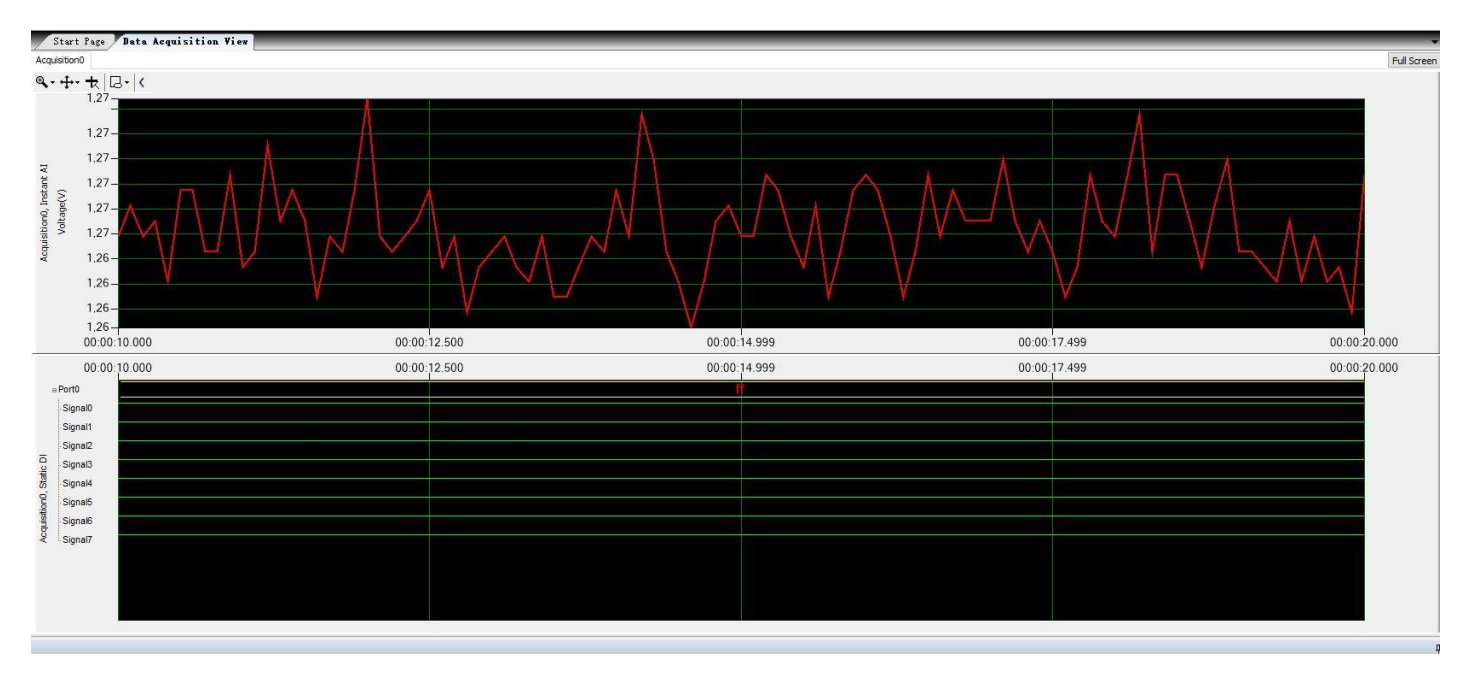

4.7 – Per salvare l'acquisizione premere il tasto "Stop Acquisition" ed "Export Data Log" e "Start" .

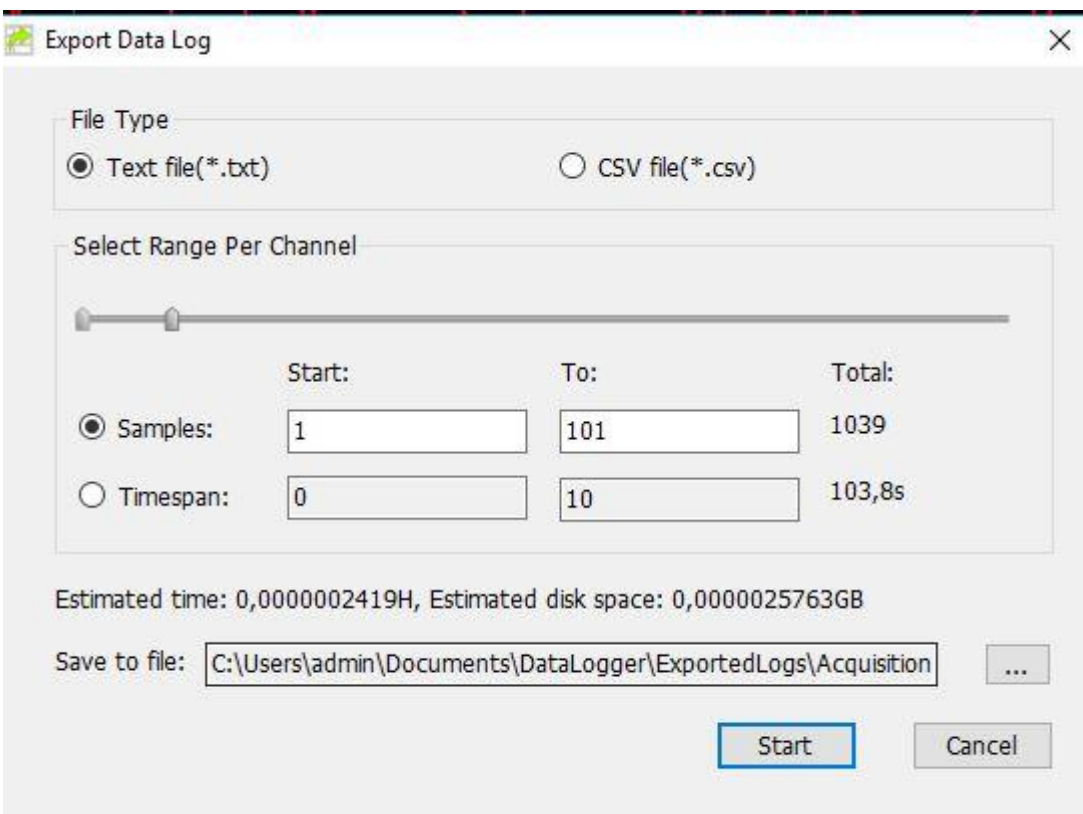